# How to build a reference list in an HTML page.

References need to be completed in the BBT department format (MLA).

Referencing is required for all sources of information, images, sounds, and objects that are on each webpage – regardless of where it came from. The exception is for background colors – as they are not created by anyone – they do not need to be referenced. Because we provided all the resources required to do the module you will only need to provide links for those things that you copied from the internet.

We will build a reference page for the webpage with a few examples of website links so that you can insert your own web addresses if you need to. To begin, we shall first show how we want the page to look, then we will write the code that will display the content in the manner we wish it to display.

The References page must have a title and a heading on the page. The references should be displayed as a separate entry for each page like the list below.

An example is provided below of how the references should be displayed on your references webpage.

## References

#### **Index Page**

Background image – Blueswirl.jpg, provided in backgrounds folder. Smiley face image – Smiley.gif, provided in images folder.

### **Elements Page**

Background image – basic black.jpg, <u>http://freebackgrounds.com</u>. Retrieved Jun 15, 2018. My 4 Horizontal rules – unpublished original, M. Mulligan, Jun. 15, 2018.

### **Lists Page**

Background image – 101bubble2.gif, provided in backgrounds folder.

#### **Attributes Page**

Background image – 101bubble2.gif, provided in backgrounds folder.
Hibiscus flower image - Practice1.jpg, provided in images folder.
Flamingo image – Flamingo1.jpg, provided in images folder.
Flamingo image – Flamingo2.jpg, resized by M.Mulligan, Jun 15, 2018.
Smiley face image – Smiley.gif, provided in images folder.
Smiley face winking image – Smiley-face-gif.gif, found at: <u>http://gifimage.net/smiley-face-gif/</u>. Retrieved Jun 15, 2018.
Beethoven image – Beetohoven.jpg, Provided in Images folder.

### **Fonts Page**

Background image – Practice2.jpg, provided in backgrounds folder.

#### **AV Page**

Background image - Blueswirl.jpg, provided in backgrounds folder. Music – Sundial.mp3, provided in media folder. Video1 – Sample.mp4, provided in media folder. Video 2 – How To.mp4, Original recording, M. Mulligan, Oct. 22, 2018. Back Arrow image – Larrow.png, found at: <u>http://www.stickpng.com/img/icons-logos-emojis/arrows/arrow-red-right</u>. Retrieved Jun 15, 2018.
 Forward arrow image – Rarrow.png, Larrow.png saved as reverse, Jun15, 2018.

Note, that this may not be the finished page because each page does not yet have images for links to go forward and back on each page. When you add these images you will need to add references for each for each page (simply copy and paste the reference from the AV page to all the other pages where you used them).

## **Coding the References Page**

Let's start by opening our test page and saving it as **7References**, then make the following changes to the page in your editor:

First, select a color for a background. I prefer colors to images for the references page because you want to ensure all the text and links are easy to read.

Second, change the title to References Page.

Third, create a h1 heading with a border and a background titled: References (you can copy and paste a heading from one of your other pages and chance the display text).

Something like the code below:

<!DOCTYPE html> <html> <head> <title>References Page</title> </head> <body style="background-color:powderblue;">

<h1 style="text-align:center; font-family:arial bold; background-color:green; color:yellow; border-width:10px; border-style:solid; border-color:red;">References</h1>

</body> </html>

Now we are ready to begin formatting the text for our references list.

Let's start with the Word References. Notice how it is larger and bolder than the text of the list. So we should open a  $\langle p \rangle$  tag and include a style= font-size: attribute to increase the font size.

And we want to use a <strong> attribute to bold the word. Combined it would look something like this:

<Strong>References:</strong>

Then we can begin with the list,

<strong>Index Page</strong>

However, the list items for each page need to be indented from the left margin. We can accomplish this using the space command: &nbsp. 5 spaces are required so we need to place five space commands inside the  $\langle p \rangle$  tag, like this:

Building a References page in HML

Background image – Blueswirl.jpg, provided in backgrounds folder.

And the same for the smiley image:

Smiley face image – Smiley.gif, provided in images folder.

The Elements page has a link to a website where an image for a background was retrieved. In order to code this properly we need to place an <a> element inside our , like this:

<strong>Elements Page</strong>

Background image – basic black.jpg, found at: <a href="http://freebackgrounds.com">Freebackgrounds</a>. Retrived on Jun 15, 2018.

Remember that the only thing that displays on the screen in the <a> element is the text between the two signs > here<.

You now have all the information necessary to complete the references page – but don't forget to place a link to your home page on the references page. And if the page is longer than one screen, place 2 – one at the top and one at the bottom of the page.

Your finished webpage should look something like the picture below:

| References                                                                                       |  |  |  |  |  |  |
|--------------------------------------------------------------------------------------------------|--|--|--|--|--|--|
| References:                                                                                      |  |  |  |  |  |  |
| Index Page                                                                                       |  |  |  |  |  |  |
| Background image – Blueswirl.jpg, provided in backgrounds folder.                                |  |  |  |  |  |  |
| Smiley face image – Smiley.gif, provided in images folder.                                       |  |  |  |  |  |  |
| Elements Page                                                                                    |  |  |  |  |  |  |
| Background image - basic black.jpg, found at: Freebackgrounds. Retrived on Jun 15, 2018.         |  |  |  |  |  |  |
| My 4 Horizontal rules – unpublished original, M. Mulligan, Jun. 15, 2018.                        |  |  |  |  |  |  |
| Lists Page                                                                                       |  |  |  |  |  |  |
| Background image – 101bubble2.gif, provided in backgrounds folder.                               |  |  |  |  |  |  |
| Attributes Page                                                                                  |  |  |  |  |  |  |
| Background image – 101bubble2.gif, provided in backgrounds folder.                               |  |  |  |  |  |  |
| Hibiscus flower image - Practicel.jpg, provided in images folder.                                |  |  |  |  |  |  |
| Flamingo image – Flamingo l.jpg, provided in images folder.                                      |  |  |  |  |  |  |
| Flamingo image – Flamingo2.jpg, resized by M.Mulligan, Jun 15, 2018.                             |  |  |  |  |  |  |
| Smiley face image – Smiley.gif, provided in images folder.                                       |  |  |  |  |  |  |
| Smiley face winking image - Smiley-face-gif.gif, found at: gif image.net retrieved Jun 15, 2018. |  |  |  |  |  |  |
| Beethoven image – Beetohoven.jpg, Provided in Images folder.                                     |  |  |  |  |  |  |
| Fonts Page                                                                                       |  |  |  |  |  |  |
| Background image – Practice2.jpg, provided in backgrounds folder.                                |  |  |  |  |  |  |
| AV Page                                                                                          |  |  |  |  |  |  |
| Background image - Blueswirl.jpg, provided in backgrounds folder.                                |  |  |  |  |  |  |
| Music – Sundial.mp3, provided in media folder.                                                   |  |  |  |  |  |  |
| Videol – Sample.mp4, provided in media folder.                                                   |  |  |  |  |  |  |
| Video 2 - How To.mp4, Original recording, M. Mulligan, Oct. 22, 2018.                            |  |  |  |  |  |  |

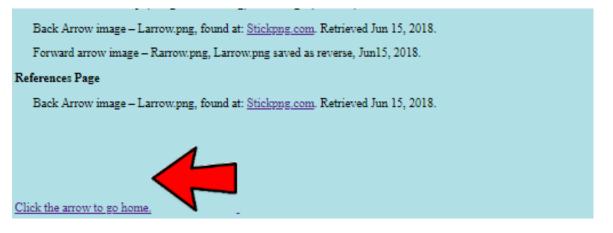

# Finishing up the Index page: adding links to all pages

Now that we have finished most of the learning activities it is time to revisit the home page (1Index.html). Open the page in your Notepad++ editor and change the title to "My HTML Practice Website". Next, ensure there is a colored background on the page inside the opening body tag, something like the following:

<body style="background-color:powderblue;">

Now change the H1 heading to include a background and a border and the display text to read: My Home Page.

Now change the paragraph to include a brief description of what you learned and accomplished while creating your Practice website. Feel free to get creative like the example below:

This homepage will serve as a launcing pad to explore the 6 other pages that I created while learning how to create webpages - and sites - using HTML5 and a bit of CSS in line styling. Please click through the links below and explore my creation<img style="vertical-align:middle" src="images/smiley-face-gif.gif" width="40" height"40"></img>!

So now we need to create a list for all our links.

I will show an ordered list, but feel free to use an unordered if you prefer. As you recall from the Lists page, the code for an ordered list is simple (see below),

```
<h1> Ordered List</h1>
<h2> Title of list</h2>
<h4>
List item 1
List item 2
List item 3
</h4>
```

However, I already have an h1 title, so I will start with the h2 heading to introduce the list. Then we have to add the  $\langle a \rangle$  element to have a link to the pages. Remember that the only text that displays in the  $\langle a \rangle$  element is the display text (The text between the angle brackets  $\rangle$  here $\langle$ ).

So we end up with this:

| <h2> Links to all pages in the website</h2>        |
|----------------------------------------------------|
| <h4></h4>                                          |
| <ol></ol>                                          |
| <li><a href="2elements.html">Elements</a></li>     |
| <li><a href="3Lists.html">Lists</a></li>           |
| <li><a href="4Attributes.html">Attributes</a></li> |
| <li><a href="5Fonts.html">Fonts</a></li>           |
| <li><a href="6AV.html">AUdio &amp; Video</a></li>  |
| <li><a href="7References.html">References</a></li> |
|                                                    |
|                                                    |

Now we have to remove the link to go to the second page – and our finished page should look like this:

| My homepage                                                                                                    |  |  |  |  |  |  |
|----------------------------------------------------------------------------------------------------|--|--|--|--|--|--|
| This homepage will serve as a launcing pad to explore the 6 other pages that I created while learning how to create webpages - and sites - using HTML5 and a bit of CSS in line styling. Please click through the links below and explore my creation $\bigcirc$ ! |  |  |  |  |  |  |
| Links to all pages in the website                                                                                                    |  |  |  |  |  |  |
| 1. <u>Elements</u><br>2. <u>Lists</u><br>3. <u>Attributes</u><br>4. <u>Fonts</u><br>5. <u>AUdio &amp; Video</u><br>6. <u>References</u>                                                                                                    |  |  |  |  |  |  |

<u>Show your teacher your Index page with the H1 Title with a background and border and have them mark your activity sheet at #25</u>

<u>Show your teacher your Index page with the working links and have them mark</u> your activity sheet at #26

# **Bonus Material**

# Bonus: Adding links in all pages to the "next" and "Previous" pages

You now have a functioning website with links to every page from your home page and links back to home from every page. However, to make the site more convenient for your readers it might be nice to have a link to the next and previous pages as well as a link home on every page. To accomplish this we need to copy and paste the link home and simply change the link address to the name of the page we want the link to go to - AND we also need to change the display text for the reader.

Let's start with the Elements page. Open the page in your Notepad++ editor and scroll to the bottom of the page and copy the link home and paste it just above the link. Then change the link address to "3Lists.html" and change the display text to "go to next page". The finished code should look like this:

```
<a href="3Lists.html" >Go to Next Page </a> <br><a href="1Index.html" >Back to Home Page </a> <br></body></html>
We do not need a link to the previous page because this is our second page and the link home serves as the previous page link.
Now let's dress this up with a picture as well – like this:
<a href="3Lists.html" >Click the arrow to go to the Next Page <img</p>
```

<a href="3Lists.html">Click the arrow to go to the Next Page <img src="images/RarrowSmall1.png" alt="Right Arrow" </img></a> <br>

Now on the **3Lists page** we should have a link to the next, previous, and home. The next and previous should have pictures with arrows, like this:

<a href="4Attributes.html">Click the arrow to go to the Next Page <img src="images/RarrowSmall1.png" alt="Right Arrow" </img></a> <br>

<a href="2Elements.html">Click the arrow to go to the Previous Page <img src="images/LarrowSmall1.png" alt="Left Arrow" </img></a> <br>>

And the bottom of your page should look something like this:

```
Click the arrow to go to the Next Page
Click the arrow to go to the Previous Page
Back to Home Page
```

Now you have all the information you need to place forward and previous links with pictures on the bottom of every page. When you have completed this task ...

<u>Show your teacher your working arrow links on the bottom of each page and have them mark your activity sheet at #27</u>

## Bonus: How to build a navigation bar to hold links to all pages

Another way to make your website easier to navigate is to construct a navigation bar to hold all the links. This requires some CSS coding. First open your 1Index page in your Notepad++ editor and place the following code inside your Head tag, just below your title tag. Please type the code exactly as it is written. All the curly brackets, commas, semicolons, and spaces are required.

<!DOCTYPE html> <html> <head> <title>BBT 9</title>

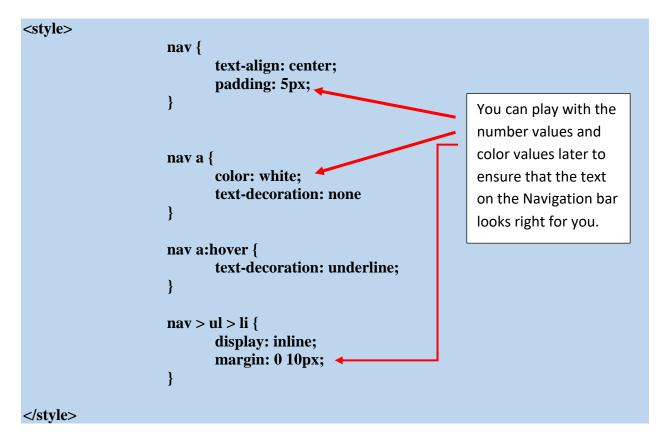

This <Style> tag sets the size and color attributes for the Navigation bar that will be coded below, just above your closing body tag.

| <nav></nav> |                                                          |
|-------------|----------------------------------------------------------|
| <           | cul>                                                     |
|             | <li><a href="1index.html">Home</a></li>                  |
|             | <li><a 2elements.html''="" href="">Elements</a></li>     |
|             | <li><a 3lists.html''="" href="">Lists</a></li>           |
|             | <li><a 4attributes.html''="" href="">Attributes</a></li> |
|             | <li><a href="'5Fonts.html">fonts</a></li>                |
|             | <li><a 6av.html''="" href="">Audio&amp;Visual</a></li>   |
|             | <li><a 7references.html''="" href="">References</a></li> |

Building a References page in HML

```
</nav>
```

This will give you a navigation bar similar to the pictured one below (although I made some changes to size and color)

| My homepage                                                                                                    |  |  |  |  |  |  |  |  |
|----------------------------------------------------------------------------------------------------|--|--|--|--|--|--|--|--|
| This homepage will serve as a launcing pad to explore the 6 other pages that I created while learning how to create webpages - and sites - using HTML5 and a bit of CSS in line styling. Please click through the links below and explore my creation $2$ ! |  |  |  |  |  |  |  |  |
| Links to all pages in the website  1. Elements 2. Lists 3. Attributes 4. Fonts                                                                                                    |  |  |  |  |  |  |  |  |
| 5. <u>AUdio &amp; Video</u><br>6. <u>References</u><br>Home Elements Lists Attributes fonts Audio&Visual References                                                                                                    |  |  |  |  |  |  |  |  |
| Of course if you want a title for your links you can do so by placing a h2 heading inside your                                                                                                    |  |  |  |  |  |  |  |  |

Of course if you want a title for your links you can do so by placing a h2 heading inside your Nav tag like this:

<nav>

</body> </html>

```
<h2 style="color:red;">Links</h2>
```

To produce this effect:

| Links |          |       |            |       |              |            |  |  |  |
|-------|----------|-------|------------|-------|--------------|------------|--|--|--|
| Home  | Elements | Lists | Attributes | fonts | Audio&Visual | References |  |  |  |

Now place a nav bar of your own design at the bottom of each of your pages, then

<u>Show your teacher your Navigation bars at the bottom of each page and have them mark</u> <u>your activity sheet at # 28</u>

As an added bonus do some research on CSS and Navigation bars and see if you can figure out how to put a box around the bar.

Show your teacher your boxed Nav Bar and have them mark your activity sheet at # 29

# **Bonus activity:**

1. Go to the shared drive and look at the Tables folder, and read through the tables activity and create a webpage with a table or two.